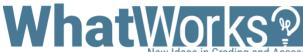

# Adding an Outcome to Canvas

#### New Ideas in Grading and Assessment

# Challenge

Add a student learning outcome to Canvas using the **Outcomes** tool in order to align it with an activity to track student achievement.

## **Considerations**

Generate your outcome(s) before adding them to Canvas' **Outcomes** tool.

## **Tips**

- Keep the timeframe of the learning experience in mind.
- Make sure your outcomes are
  Specific
  Measurable
  Achievable
  Realistic
  Time-bound
- Be mindful of the discipline-specific knowledge and skills you want students to develop.
- Avoid phrasing outcomes using verbs that cannot be observed.
- Avoid nested outcomes that contain several distinct outcomes.
- In the Outcomes tool, use a 0-4 scale with mastery at 3 or above to match the mastery levels displayed in the Learning Mastery Gradebook.

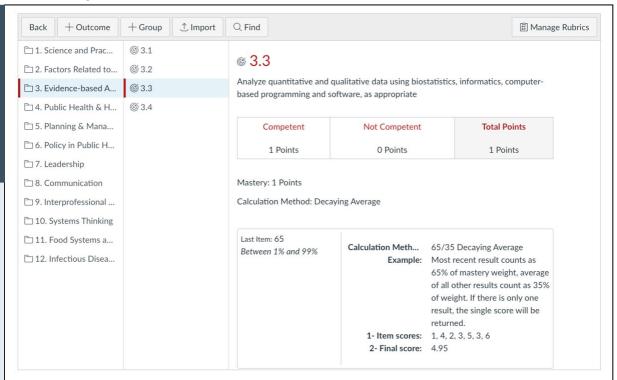

### Instructions

- 1. Go into the course to which you would like to add a learning outcome.
- 2. Click Outcomes from the Course Navigation menu on the left.
- 3. Click the + Outcome button on the top left.
- 4. Name the outcome something clear.
- (Optional) Enter a Friendly name. (This is what appears to students in the Student Learning Mastery Gradebook if you have enabled that on the Feature Options tab of the Settings page.)
- 6. Enter a clear and explanatory description of the learning outcome.
- 7. Edit **Criterion ratings** by clicking the pencil in the bottom right of each box.

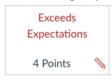

- 8. Insert more criterion ratings as needed by clicking **Insert** between existing criterion ratings.
- 9. Enter a value at which mastery is reached in the **Mastery at** box. (This value should be within the range of criterion ratings.)
- Choose the mastery calculation method from the dropdown box next to Calculation
   Method. (This will determine how overall outcome achievement is measured if the outcome
   is aligned to more than on assessment in Canvas.)
- 11. Click the Save button.